# Downloading OverDrive eBooks to Your Portable Device

## Before you download you will need . . .

- A compatible portable eReader device, such the Nook, a Sony Reader, or any device that supports the Adobe Content Server. The Amazon Kindle uses a different format.
- Adobe Digital Editions 1.7.2 installed and activated on your computer. It is available free of charge at www.adobe.com/products/digitaleditions/
- An Adobe ID, available free of charge from www.adobe.com/cfusion/membership

#### Notes:

- -- Both your eReader and your computer must be authorized with the same Adobe ID.
- -- The Amazon Kindle does not use Adobe Digital Editions software.

### Check out and download to your personal computer. . .

- Sign in to Overdrive by selecting Mid-Wisconsin and using your Library Card # and PIN\*
  (www.theresa.lib.wi.us-Quick Links-Overdrive Digital Media located on the right sidebar )
  \*Your PIN number can be obtained by bring your library card to the Theresa Public Library
- Browse or search for an eBook that you want to download.
- 3. Click the Add to My Cart to add the title to your cart for checkout.
- 4. From your cart, click Proceed to Checkout.
- 5. Select a lending period of 7 or 14 days and click Confirm check out
- Click the green **Download** button to download the book to your computer
- 7. Select **Open With Adobe Digital Editions** and click **OK**. The eBook will download and open in Adobe Digital Editions.
- 8. Enjoy reading the eBook in Adobe Digital Editions.

## Transfer an eBook to a portable device . . .

After you download an eBook to your computer, you can transfer it to a compatible portable device.

- 1. Connect your compatible eReader device to your computer.
- Locate the device icon in the left hand menu in Adobe Digital Editions.
- 3. In Library View, drag the eBook title to the icon.

#### **Help Menu:**

- To access the Help in Adobe Digital Editions, select **Help** item in the Library drop-down menu.
- To access the Help for OverDrive, select **Help** from the upper right-hand corner of the screen.
- OverDrive tutorial video: www.overdrive.com/Solutions/Libraries/tour/MenuWelcome.html

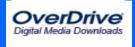